## ACCESSING THE CHAPTER DIRECTORY

## USING THE OWA APP

1. Open the **OWA app** and login with your dekalbalphas.org email address

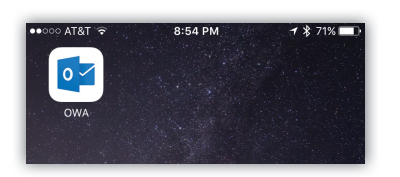

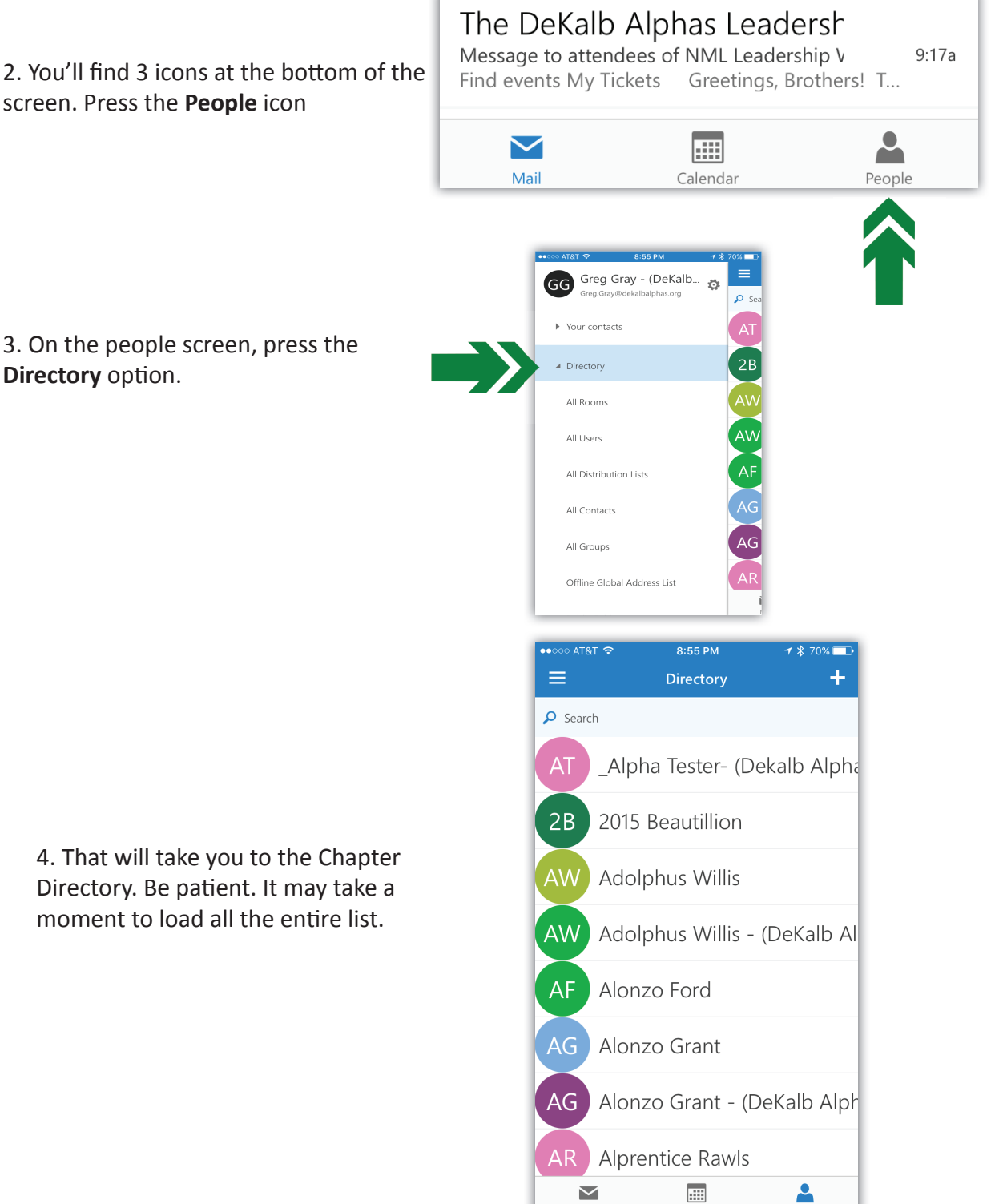

Mai

4. That will take you to the Chapter Directory. Be patient. It may take a moment to load all the entire list.

## ACCESSING THE CHAPTER DIRECTORY

## USING PORTAL.OFFICE.COM

1. Login with your dekalbalphas.org email address, and then click on the **People** icon.

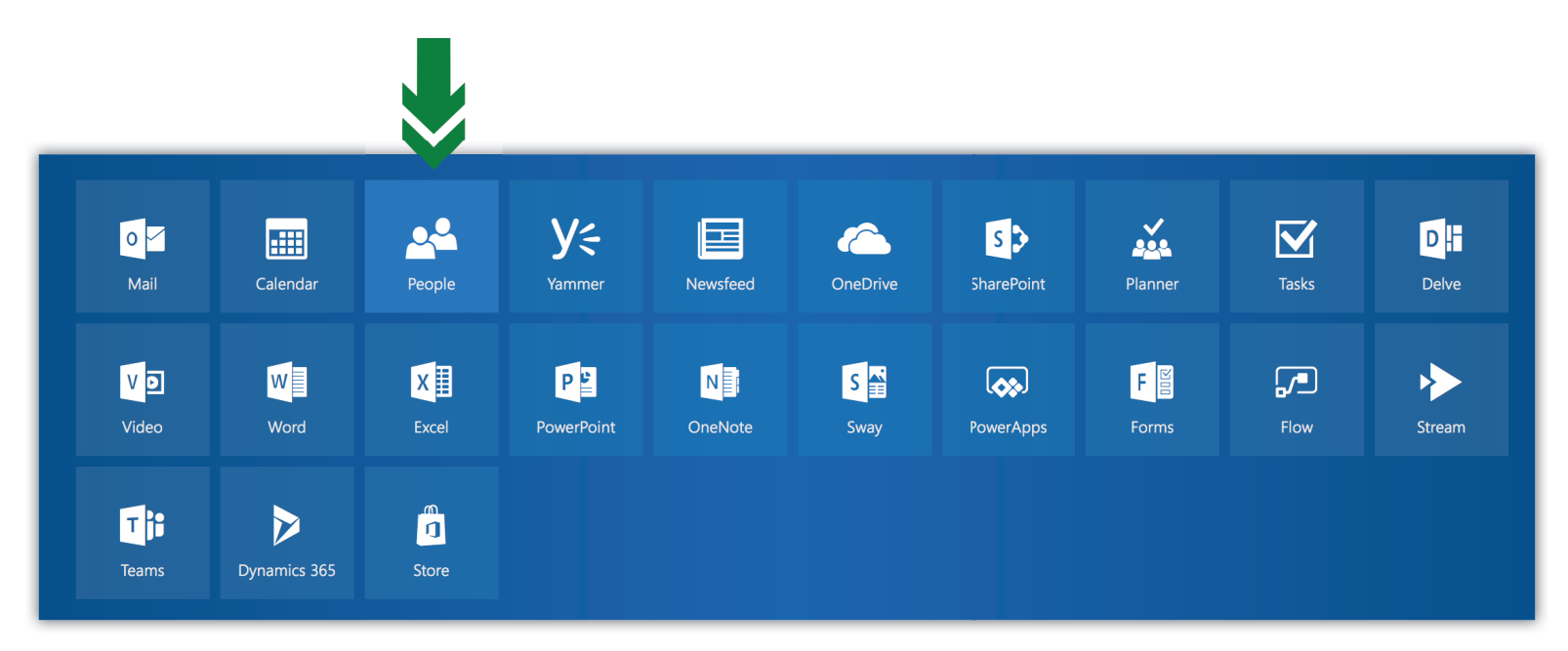

2. Select Directory from the menu on the left

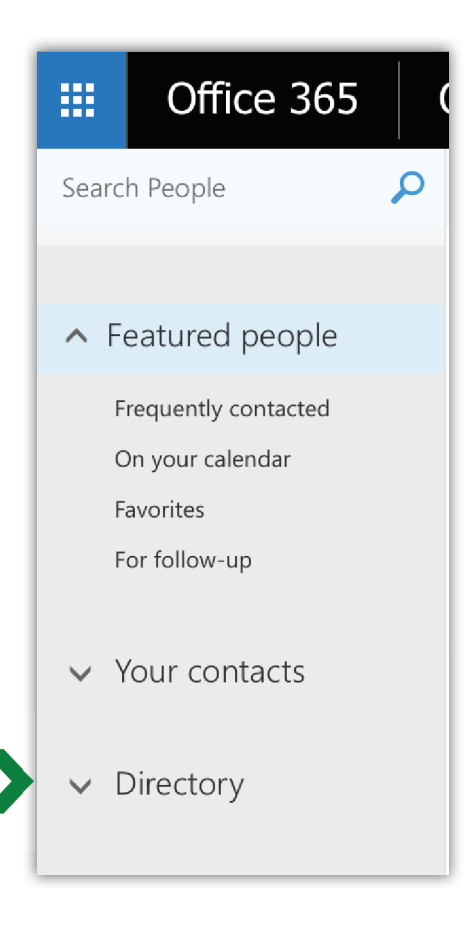

3. You'll see the full Chapter Directory

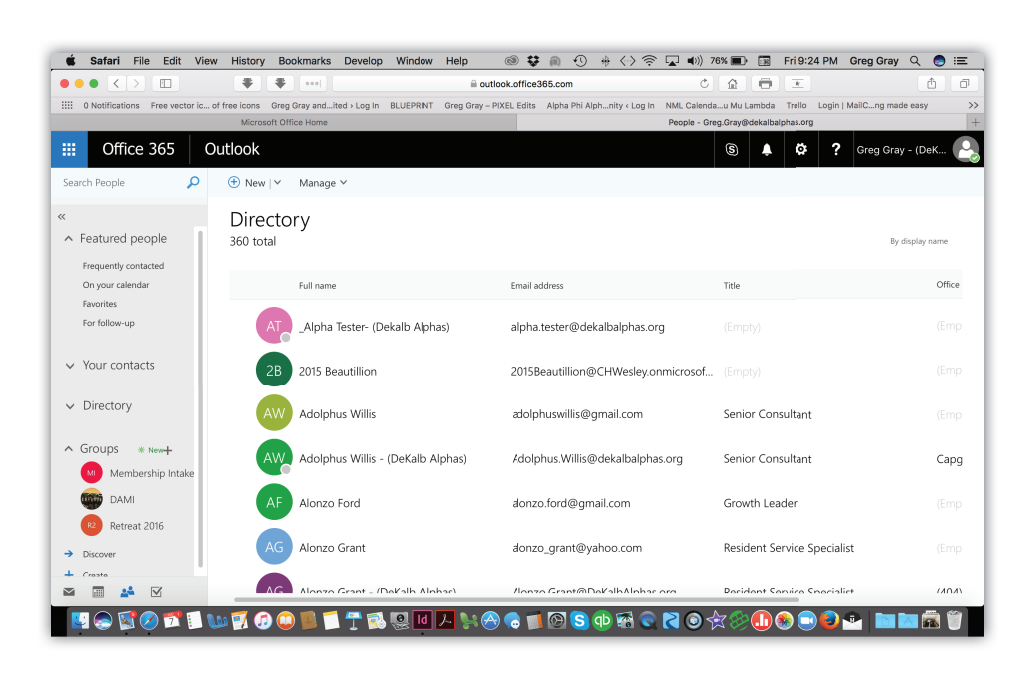